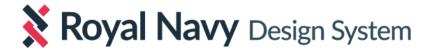

# Axure design libraries

**Getting started** 

## Introduction to the libraries

The Royal Navy Design System (RNDS) provides two Axure libraries to help you quickly put together designs and interactive prototypes:

## A static library

- Contains all components available on the RNDS
- Ideal for quickly putting together static design mockups
- Requires minimal design effort, such as ensuring correct component placement and label editing

## • An interactive library

- Contains the subset of those RNDS components that have some form of interactivity (eg. Date picker)
- Ideal for adding interactivity to your designs, to create prototypes that can be tested with end users or more clearly demonstrate ideas to your team
- Interactivity has been programmed for you, but some effort may be needed for complex interactions. This will depend on how much interactivity you want to add to your prototype and how realistic you'd like interactions to be

## Why two libraries? Which library should I use?

There are several scenarios where you may want to add interactivity to your designs - eg. to test with end users. Naturally, however, this makes library components more complex. This is why we are also offering a static version, which is much easier to use and edit if you only need to create static designs.

If all you want is to quickly create a static mockup, then use components from the static library. If you want to create an interactive prototype that

demonstrates functionality and can be tested in a web browser, use components from the interactive library.

Please note that not all components have interactive counterparts, simply because they are purely static - eg. paragraph text.

# Can I mix and match? Can I start by using one library, then switch to the other?

Of course! If you want to create an interactive prototype, you only have to use interactive components where you want the interactivity to be. For example, if your goal is to test a particular form, everything else around that form can be static.

You can also switch between libraries through your design process. In your design, simply replace the static components that you wish to add interactivity to with their counterparts from the interactive library.

You can also add interactivity yourself - you don't have to use our library. However, any interactivity you add should match the behaviour of the component.

## Installation

Please note: You will need Axure v10 or higher to use the RNDS libraries. You can download a 30-day trial from <a href="https://www.axure.com/">https://www.axure.com/</a>

## How to install a library

- Download the library file from: https://docs.royalnavy.io/get-started/design
- 2. Double-click on the file you downloaded. Axure will ask where you want to save the library. Which of the two options you choose is entirely up to you, however if you are on a locked machine, moving the library to the Axure application's directory may not be possible.

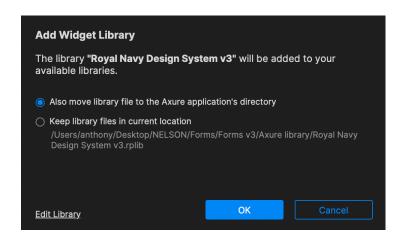

3. Axure will open a new window and the library will automatically be available under the *Libraries* pane, which is by default near the middle left-hand side area of the screen.

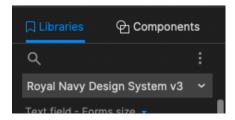

The library will be ready for use, however please ensure you also carry out one last step, shown on the next page, **for each new project you create**.

# ▲ IMPORTANT: Every time you start a new project or there is a library update

Our library relies heavily on Axure widget styles. This ensures that, when a visual style is updated, the update cascades across your designs.

Axure doesn't update library styles automatically. To do this, every time you start a new project that you want to use our library with, you have to complete the following steps:

1. In Axure, select File > Import from RP file and locate the library.

Note: if you previously chose the option to move the library file to the Axure application's directory, the library file should now be under *Documents > Axure > Libraries*.

- 2. On the first screen (IMPORT PAGES), just click the Next button.
- 3. On the second screen (*IMPORT COMPONENTS*), click the *All* button (at the top left-hand side of the list), then click the *Next* button.
- 4. Click the *Next* button six more times, until you get to *IMPORT WIDGET STYLES*.
- 5. Tick *Import all styles*, then click the *Skip to End* button (the grey button at the bottom left-hand side of the dialog).
- 6. Click the Finish button.

You only need to do the above when:

- you first set up a new file
   (ie. not every time you subsequently open the file); or
- we publish a library update.

## **Updating a library**

1. In Axure, under the *Libraries* pane, first make sure the RNDS library is selected and then click on the three dots and click *Remove Library*.

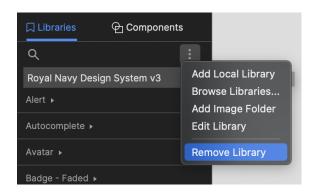

- 2. To install the new version, follow the same steps as when installing a new library.
- 3. Finally, ensure you update your project's widget styles. To do this:
  - a. Open your working project file in Axure
  - b. Follow the steps under the section "<u>Every time you start a new project or there is a library update</u>", on the previous page of this guide
  - c. Don't forget to save your file after you've imported all styles

## Using a library

This is a very short guide to help you take your first steps.

For more detail, visit the official Axure documentation, at https://docs.axure.com/axure-rp/reference/widget-libraries/

RNDS library components are preconstructed groups of Axure widgets with custom styles. Just like any other Axure widgets you can drag and drop them directly onto your canvas. You can then edit them in order to change labels, size etc.

For example, the Alert component is made up of a background box widget, three text widgets, an image widget (icon), and a vertical line widget:

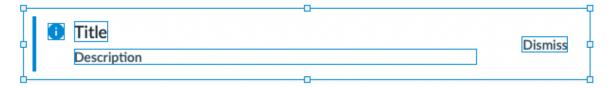

We've grouped together each component's widgets. This has several advantages; for example it:

- Allows you to click on any one widget and Axure will automatically select the entire group of widgets, allowing you to move them all together as one
- Enforces resizing and spacing rules; for example if you resize an Alert component, the icon and vertical line will remain unaffected and the 'Dismiss' label will remain fixed relative to the right-hand side border

### **Editing component instances**

Continuing with the example of an Alert component, to edit the title of an Alert, you need to select the title widget first, then type the new title.

To select an individual widget within a group of widgets, either:

- Click once on the group, wait for one second and click again on the widget you want to select within that group (eg. Title); or
- ullet Hold CMD lapha (or CTRL in Windows) pressed on your keyboard and click on the widget your want to select this will directly choose the individual widget, rather than the group

### Using flexible components

To help you put together your designs in a more flexible way, some components are made up of several individual parts.

For example, this Checkbox group is made up of an unchecked top checkbox, a checked middle checkbox, an unchecked middle checkbox, and a checked bottom checkbox. You will find all these available in the library just mix-and-match as required. All components should automatically snap together when moved close enough.

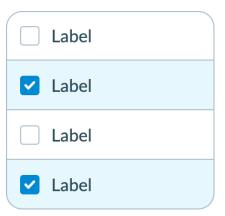

Once you've completed your component, you can select all individual widgets with your mouse and press CMD  $\mathbb{H}$  + G (or CTRL + G in Windows) to group them all as one Checkbox group, to make your life easier when moving or copying the entire group.

## Tips and tricks

## Finding a component

All library components have been grouped using the respective component names that you will find in our Docs site.

Groups are in alphabetical order.

You can click on a group title to collapse the entire group, so it's easier to navigate between groups.

You can also search, using the search function at the top of the Libraries pane.

If you can't see the entire name of a component, just hover your mouse over the thumbnail and Axure will show a tooltip with the entire component name.

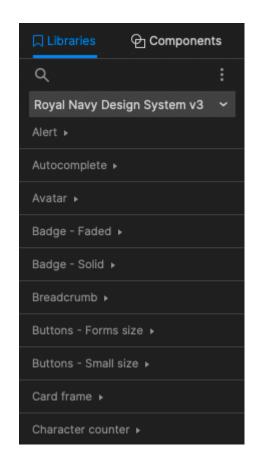

## Getting more information about a library component

Some components have additional help text that highlights certain functions. These show a small question mark icon when you move your mouse over their thumbnail. Click on the question mark to see the help text.

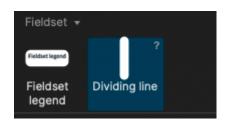

## Selecting the right widget

As your designs get more complex, there will be times when multiple widgets overlap each other and choosing the right widget can be tricky.

There are two ways to ensure you select the right widget:

- Clicking once selects the topmost widget in the z-axis. If you wait for one second and click again, then the next widget underneath will be selected. You can keep going until you select the widget you need.
- Right-click over the area where the widget you need to select is (even if it's not currently visible). Then click on the "Select widget" option and find the widget you want to select. It is generally a good idea to name key widgets, so you can find them easily. You can name a widget under the "Style" tab.

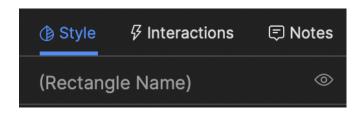

## Sharing prototypes and testing with users

There are several ways to share your prototype:

#### 1. Axure Cloud

It's the quickest and easiest way, but please note that this is **not** appropriate for OFFICIAL - SENSITIVE or above material.

In Axure, select *Publish > Publish to Axure Cloud*You can choose a password if you'd like and, by default, Axure allows viewers to add comments to your designs, which you can then access via your Axure Cloud account. **Please note that if you reupload your prototype**, any existing comments will be lost!

Once you publish, Axure will provide you with a shareable link.

### 2. HTML prototype

Axure produces HTML prototypes which can be opened in any web browser. Viewers may have to install a plugin or change a security setting in their browser to be able to view local HTML files. Either way, the prototype will guide them accordingly.

Alternatively, if you have a secure hosting environment, you can host the HTML files and provide a direct link to your users, which would allow them to view and interact with your prototype without having to install any plugins or change security settings.

In Axure, select *Publish* > *Generate HTML files*Clicking on the cog icon allows you to choose which pages will be published (if you don't want to export your entire work).

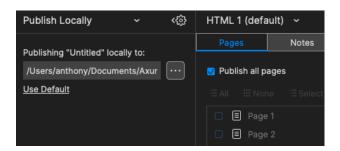

## 3. Static mockups

If you don't have any interactivity in your designs, you can simply export as static mockups. You have two options:

## Single PDF file

In Axure, select *File* > *Print*. Check the Scaling options and choose which pages you want to export. After you choose *Print*, make sure to select PDF and not an actual Printer!

### • Individual image files

In Axure, select File > Export all pages to Image or Export [current page] to Image

## 4. Axure on-premises server

This is the most involved and expensive option, requiring special licensing and technical support. However, in theory it allows you to easily generate and share locally hosted prototypes within your own secure environment.

We have not explored this option in detail, and this mention does not constitute an endorsement. You will need to explore if this is appropriate for your circumstances and security level required. For more information, visit

https://docs.axure.com/axure-cloud/business/install-on-premises/